## **Instructions for using Workday Learning for Registration**

**NOTE:** Users who are not state employees, such as the University of Nebraska and Nebraska State College System, should <u>create an external Workday account</u> (<u>link</u>). Once the account is created, users may use the following instructions to search and register for desired training session(s). Contact Gary Bush at gary.bush@nebraska.gov with questions.

1. Direct your browser to link.nebraska.gov.

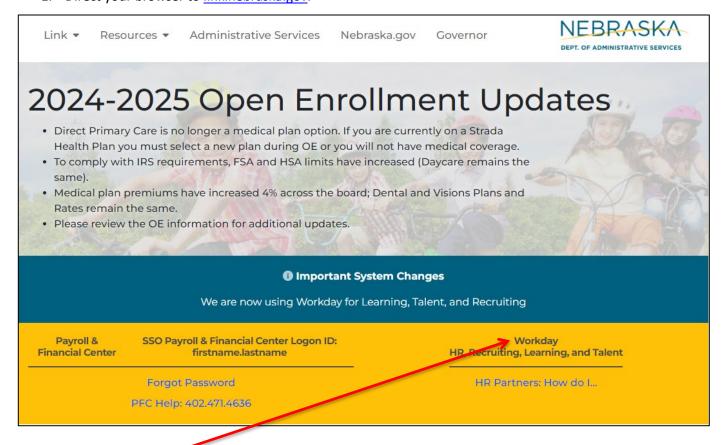

Select Workday.

3. Login using your Workday Username and Password or @nebraska.gov email credentials. If you need help logging in or navigating the system, contact <u>as.linkhelp@nebraska.gov</u> for assistance.

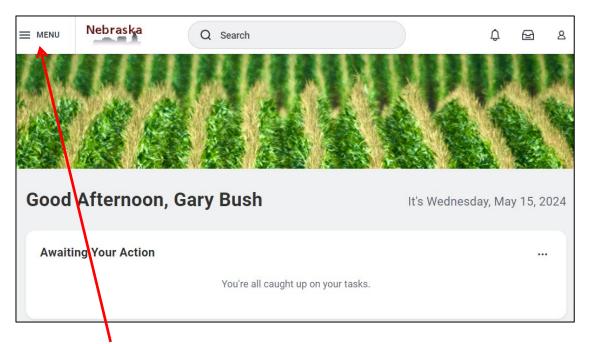

- 4. click on the "Menu" on the top left of page.
- 5. Look for "Learning" and click on it. Note: your listing may appear differently.

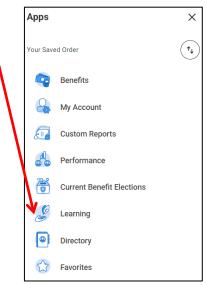

6. Click on Discover, and then click on Browse Learning.

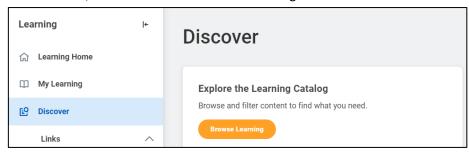

7. In the search bar, type "NBRRS" and press enter:

Browse Learning Content ...

Q NBRRS Search

- 8. The training sessions, both in-person and WebEx, will be listed.
- 9. To enroll in a course, locate and click on the course.
- 10. When the course offering opens, click on "Select Offering".

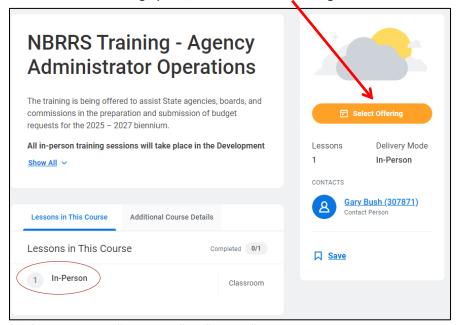

- 11. Note if the course is "In-Person" or "Virtual". In-person course are limited to 20 individuals.
- 12. In-person course require you to bring a laptop so you can use the system at the same time as the instructor.
- 13. On the Select Offering screen, all available date and times will be shown. Select the course you wish to take and then click "OK".

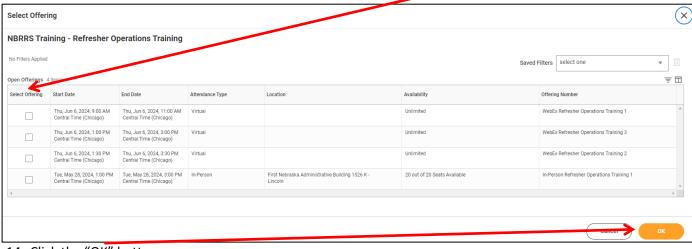

14. Click the "OK" button.

15. You will be given the opportunity to review your selection. Click "Submit" to be added to the course.

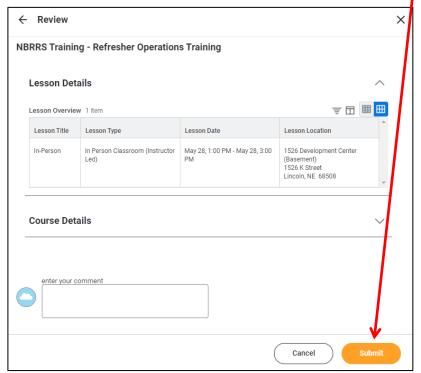

- 16. You will receive an email with confirming your selection, as well as a separate calendar invite within 30 minutes. You will also receive a reminder email as the date of the course approaches.
- 17. If you signed up for a Virtual course, the calendar invite will include the webinar link.
- 18. All Virtual courses will use WebEx.

- 19. Once you click "Submit", your will get a confirmation page with details and can manually download a calendar invite if needed (one will be still emailed).
- 20. To view the registration details or drop the course, go back to your Learning page and click My Learning on the left and then click the course you registered for details will be shown again, with the option to drop on the right side towards the bottom.